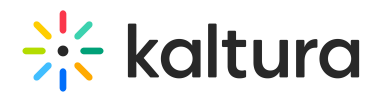

## Kaltura Video Tool For Blackboard Learn User Guide

Last Modified on 09/13/2021 11:19 am IDT

This guide is intended for users of the Kaltura Video Building Block for Blackboard Learn.

The following documentation is available for information about Kaltura's Video Building Block for Blackboard Learn:

- Kaltura Video Building Block for [Blackboard](https://knowledge.kaltura.com/help/kaltura-video-building-block-for-blackboard-learn-setup-guide) Learn Setup Guide
- Kaltura Video Building Block for [Blackboard](https://knowledge.kaltura.com/help/kaltura-video-building-block-for-blackboard-learn-installation-and-upgrade-guide) Learn Installation and Upgrade Guide
- Kaltura Video Quiz Blackboard Gradebook Integration [Deployment](https://knowledge.kaltura.com/help/kaltura-video-quiz-blackboard-gradebook-integration-deployment-guide) Guide
- Kaltura Video Quiz [Blackboard](https://knowledge.kaltura.com/help/kaltura-video-quiz-blackboard-gradebook-user-guide) Gradebook User Guide
- Kaltura Video Building Block for [Blackboard](https://knowledge.kaltura.com/help/release-notes-aaefac9) Learn Release Notes

Section 1 Overview of Kaltura Video Building Block for [Blackboard](https://knowledge.kaltura.com/help/overview-of-kaltura-video-building-block-for-blackboard-learn) Learn

- About the [Kaltura](https://knowledge.kaltura.com/help/about-the-kaltura-kaf-tools) Tools
- Add My Media to the My [Institution](https://knowledge.kaltura.com/help/add-my-media-to-the-my-institution-tab) Tab
- Add the Media [Gallery](https://knowledge.kaltura.com/help/add-the-media-gallery-to-the-course-tools-menu) to the Course Tools Menu

## Section 2 Interacting with Media

- My Media [Upload/Add](https://knowledge.kaltura.com/help/my-media---uploadadd-media) Media
	- Upload Media From Your [Desktop](https://knowledge.kaltura.com/help/uploadadd-media-from-your-desktop)
	- Express [Capture](https://knowledge.kaltura.com/help/kaltura-express-capture)
		- Create Media Using Your Webcam Recorder and/or [Microphone](https://knowledge.kaltura.com/help/kaltura-express-capture#create)
		- **Keyboard [Shortcuts](https://knowledge.kaltura.com/help/kaltura-express-capture#keyboard_shortcut)**
	- [YouTube](https://knowledge.kaltura.com/help/add-media-from-youtube) Entries
		- Add Media From [YouTube](https://knowledge.kaltura.com/help/add-media-from-youtube#add)
		- Replace a [YouTube](https://knowledge.kaltura.com/help/add-media-from-youtube#replace) Link
		- **[Analytics](https://knowledge.kaltura.com/help/add-media-from-youtube#analytics) for YouTube Entries**
	- o Kaltura [Capture](https://knowledge.kaltura.com/help/kaltura-capture-overview)
		- **Kaltura Capture [Workflow](https://knowledge.kaltura.com/help/kaltura-capture-overview#workflow)**
		- **[Documentation](https://knowledge.kaltura.com/help/kaltura-capture-overview#documentationguides) Guides**
	- [Video](https://knowledge.kaltura.com/help/kaltura-video-quiz) Quiz
		- **[Searching](https://knowledge.kaltura.com/help/searching-for-media-with-quizzes) for Media with Quizzes**
		- **[Creating](https://knowledge.kaltura.com/help/kaltura-video-editing-tools-quiz-tab) and Editing Video Quizzes**
		- **How to [Take](https://knowledge.kaltura.com/help/kaltura-video-quizzes---how-to-take-a-quiz) a Quiz**
		- **Quiz [Reporting](https://knowledge.kaltura.com/help/quiz-reporting-and-analytics) and Analytics**

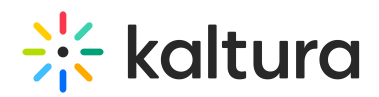

- **Exaltura Video Quiz and the [Blackboard](https://knowledge.kaltura.com/help/kaltura-video-quiz-blackboard-gradebook-user-guide) Learn Gradebook**
- View [Media](https://knowledge.kaltura.com/help/view-media-in-mediaspace)
- [Refresh](https://knowledge.kaltura.com/help/refresh-media) My Media
- Media Comments
	- [Comment](https://knowledge.kaltura.com/help/media-comments#comment) On a Media Item
	- Display [Comments](https://knowledge.kaltura.com/help/media-comments#display)
	- o Reply To a [Comment](https://knowledge.kaltura.com/help/media-comments#reply)
	- Delete a [Comment](https://knowledge.kaltura.com/help/media-comments#delete)

Section 3 KAF Search [Functionality](https://knowledge.kaltura.com/help/kaf-search-functionality)

- How to Read the Media Search [Results](https://knowledge.kaltura.com/help/how-to-read-the-media-search-results)
- [Show](https://knowledge.kaltura.com/help/how-to-read-the-media-search-results#showmore) More
- [Search](https://knowledge.kaltura.com/help/how-to-read-the-media-search-results#searchfilters) Filters
- [Keywords](https://knowledge.kaltura.com/help/how-to-read-the-media-search-results#keywords) and Filters Logic

## Section 4 Managing Your Media

- [Access](https://knowledge.kaltura.com/help/managing-media-editing-entries#access) the Edit Media Page
- Edit Media [Metadata](https://knowledge.kaltura.com/help/edit-media-metadata)
- [Schedule](https://knowledge.kaltura.com/help/schedule-media) Media
- Enable Clipping, Disable [Comments,](https://knowledge.kaltura.com/help/enable-clipping-disable-comments-and-close-discussion) and Close Discussion
- Change Media Owner and Add [Collaborator](https://knowledge.kaltura.com/help/change-media-owner-and-add-collaborator)
- Set and Modify [Thumbnails](https://knowledge.kaltura.com/help/set-and-modify-thumbnails)
- [Download](https://knowledge.kaltura.com/help/workflows-bd8d19d-download-media) Media
- Upload and Manage [Captions](https://knowledge.kaltura.com/help/upload-and-manage-captions)
- Add [Attachments](https://knowledge.kaltura.com/help/adding-attachments-to-media-in-kaltura-mediaspace-and-kaf-applications)
- Manage [Chapters](https://knowledge.kaltura.com/help/manage-chapters-and-slides) and Slides Via the Timeline Tab
- [Replace](https://knowledge.kaltura.com/help/replace-media) Media
- [Customize](https://knowledge.kaltura.com/help/customize-entry-display) the Entry Display
- [Delete](https://knowledge.kaltura.com/help/delete-entry) the Entry
- [Launch](https://knowledge.kaltura.com/help/kaltura-video-editing-tools---user-guide) the Editor

## Section 5 Entry Level [Analytics](https://knowledge.kaltura.com/help/entry-level-analytics-kms-kaf)

- Access Entry Level [Analytics](https://knowledge.kaltura.com/help/entry-level-analytics#accessKMS)
- **[Overview](https://knowledge.kaltura.com/help/entry-level-analytics#overview)**
- Views on [Playback](https://knowledge.kaltura.com/help/entry-level-analytics#views_timeline)
- User [Engagement](https://knowledge.kaltura.com/help/entry-level-analytics#user_engagement)
- User [Engagement](https://knowledge.kaltura.com/help/entry-level-analytics#user_engagement_heatmap) Heatmap

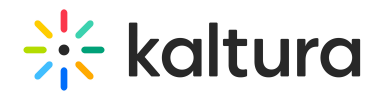

- [Metrics](https://knowledge.kaltura.com/help/entry-level-analytics#metrics_over_time) Over Time
- [Engagement](https://knowledge.kaltura.com/help/entry-level-analytics#engagement_funnel) Funnel
- Top [Countries](https://knowledge.kaltura.com/help/entry-level-analytics#top_countries)
- **Devices [Overview](https://knowledge.kaltura.com/help/entry-level-analytics#devices_overview)**
- Top [Domains](https://knowledge.kaltura.com/help/entry-level-analytics#top_domains)

Section 6 [Sharing](https://knowledge.kaltura.com/help/sharing-and-embedding-media) Media

- Share a Link to a [Media](https://knowledge.kaltura.com/help/sharing-and-embedding-media#share) Page
- [Embed](https://knowledge.kaltura.com/help/sharing-and-embedding-media#embed) a Media Item

Section 7 Media [Gallery](https://knowledge.kaltura.com/help/my-channels-media-gallery#mediagallery)

- Add Media [Window](https://knowledge.kaltura.com/help/kaltura-media-gallery-add-media-window)
- [Manage](https://knowledge.kaltura.com/help/managing-a-media-gallery) a Media Gallery
- [Creating](https://knowledge.kaltura.com/help/create-and-add-media-to-a-playlist#mediagallery) and Adding Media to a Playlist
- [Playlist](https://knowledge.kaltura.com/help/playlist-details-page#mediagallery) Details
- [Managing](https://knowledge.kaltura.com/help/manage-playlists) Playlists

Section 8 [Publishing](https://knowledge.kaltura.com/help/publishing-media) Media

- [Publishing](https://knowledge.kaltura.com/help/publishing-media#mymedia) Media from the My Media Page
- [Publishing](https://knowledge.kaltura.com/help/publishing-media#mediagallery) Media from the Media Gallery

Section 9 [Channel/Course](https://knowledge.kaltura.com/help/channel-analytics) Analytics

Section 10 Adding Kaltura Media via the Rich Text Editor in [Blackboard](https://knowledge.kaltura.com/help/add-kaltura-media-via-the-rich-text-editor-in-blackboard-ultra)

Section 11 Share Content Outside of [Blackboard](https://knowledge.kaltura.com/help/sharing-content-outside-of-blackboard-learn) Learn

- [Grabbing](https://knowledge.kaltura.com/help/sharing-content-outside-of-blackboard-learn#embedcode) a Player Embed Code
- [Creating](https://knowledge.kaltura.com/help/sharing-content-outside-of-blackboard-learn#deeplink) a Deep Link to a Mashup Item

Section 12 Add Media to Courses from the Kaltura [Management](https://knowledge.kaltura.com/help/adding-media-to-courses-from-the-kaltura-management-console-kmc) Console (KMC)

Section 13 Add [Curriculum](https://knowledge.kaltura.com/help/adding-curriculum-and-library-media-to-the-faculty-repository-from-the-kmc) and Library Media to the Faculty Repository from the KMC